# **Arkansas Seamless WBL** Student Portal Overview

- Website: **<https://arkansas.seamlesswbl.com/>**
- Students will log in with the email and the password setup by their WBL Coordinator. They must select "Student" as the type of account or their log-in will not work.
- Once the WBL Coordinator sets up a Partner Activity for that students, the next login they will have to digitally acknowledge/ electronically sign the Partner Activity's Site Agreement to access their Partner Activity Information Screen.
- This screen below is the home screen students will see when they log in.

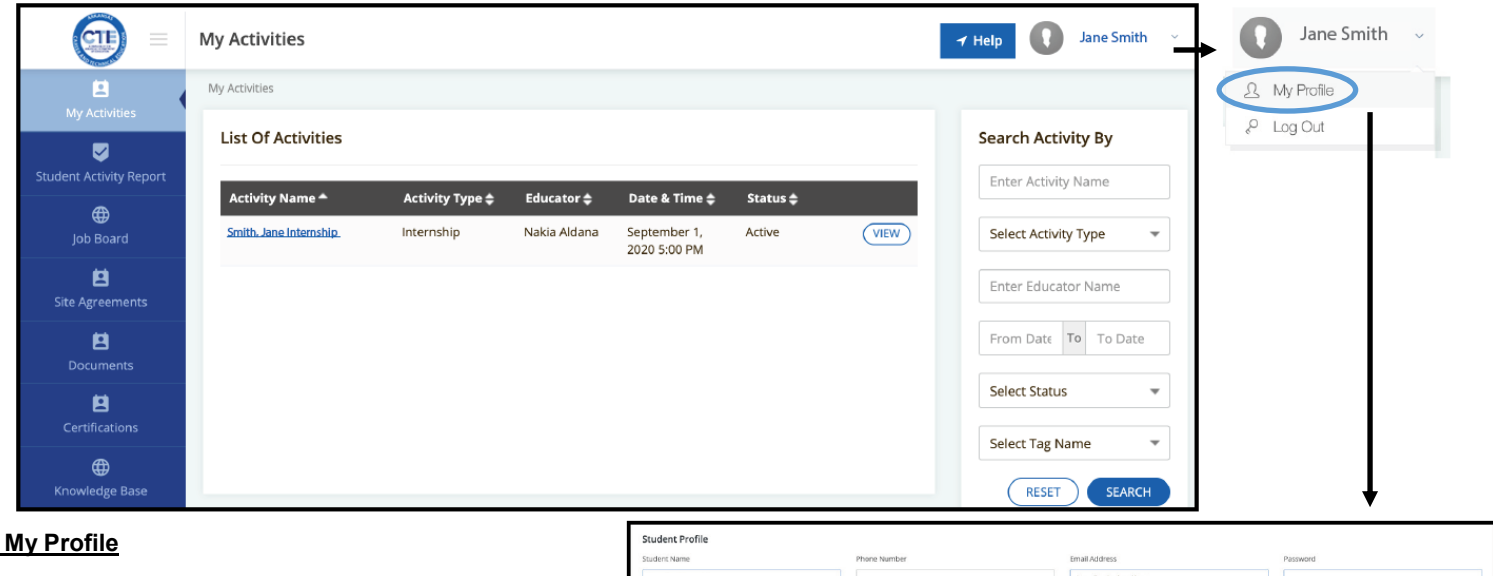

# **1. My Profile**

-Access the **"My Profile"** section by clicking on the name in the top right corner of the screen then selecting "My Profile."

-The My Profile/Student Profile section allows students to fill in required contact information. Student's must click **"Save"**  when finished to update the Student Profile Information.

-Student's password can be changed and saved in this section. (WBL Coordinators can also change passwords via Students Tab > Student Detail Screen)

loaded for printing.

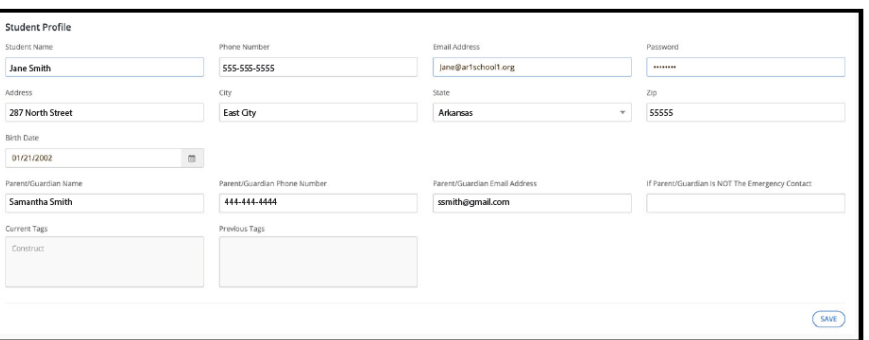

**List of Documents** 

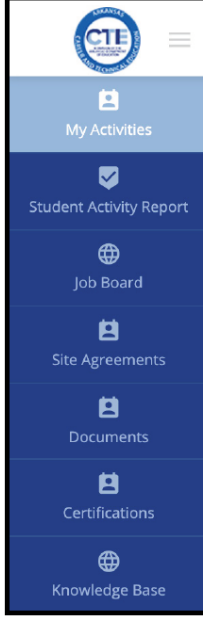

#### **2. Student Portal Navigation Overview**

**My Activities - This is the default home screen.** By clicking on the underlined Activity Name under the "List of Activities", the Partnership Activity Details screen will appear. This screen provides information about the WBL Activity. The student can upload and view documents attached to the activity, add information, as well as log Student Work Hours. (See the back page for more information)

**Student Activity Report** - A quick report of all activities the student is attach to. This is a quick way to see the total number of hours logged for an activity.

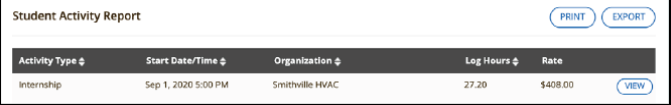

**Site Agreements** - Students can view, download, and print a PDF of thee Site Agreement for each WBL activity. To download for printing, Students must click on the Site Agreements Tab > then click the "View" Button > "Export Student Agreement" at the bottom of the agreement. A PDF version of the Site Agreement will be down-

**Documents** - Students can upload non-activity specific documents to this page to create a career portfolio. Add files by clicking "Add Student Document".

**Certifications** - Student can record completed certifications to their AR Seamless Profile on this tab.

**Knowledge Base** - Student-specific help article about the AR Seamless WBL system.

Job Board is currently not being used.

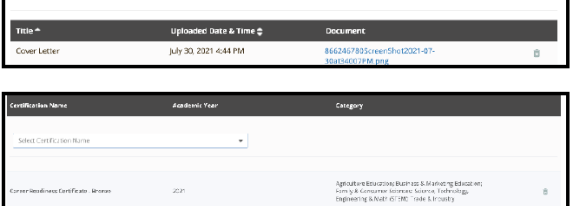

Agnout me Equivations Business & IMarxetine<br>Family & Gonsumer Sciences: Science, Techn<br>Forder control Middle (FETAR) Forder & Image

ADD STUDENT DOCUMENT

## **3. Activity Details**

By clicking on the underlined Activity Name under the "List of Activities" on the home screen, the Partnership Activity Details screen will appear. This screen provides information about the WBL Activity. >>>>>>>>>>

ø **O** 8 8  $\mathbf{B}$ 

A student will not be able to access this screen until they have digitally signed/agreed to the associated Site Agreement. This only has to be signed once by the student.

## **Section A: Activity Details**

- Student should complete the Grade, Number of Years in WBL, Job Title, Job Duties, and Paid/Unpaid data fields for accurate state-required reporting.

- Students must click the **"Save"** button on the right hand side of the screen after imputing or editing the information in these fields.

#### **Section B: Attached Documents**

- Students can view attached documents from their WBL Coordinator, Upload their own documents, and as fir uploaded documents to be removed from this section.

- Students can upload a copy of their Site Agreement complete with student, parent, and worksite supervisor signatures to this section.

- Pay stubs can also be uploaded to this section if requested.

- To Upload a Document: Click the **"Select File"** button at the bottom of this section. Please make note of the file size and file type restrictions.

- Students must click the **"Save"** button on the righthand side of the screen after selecting the file to attach the file.

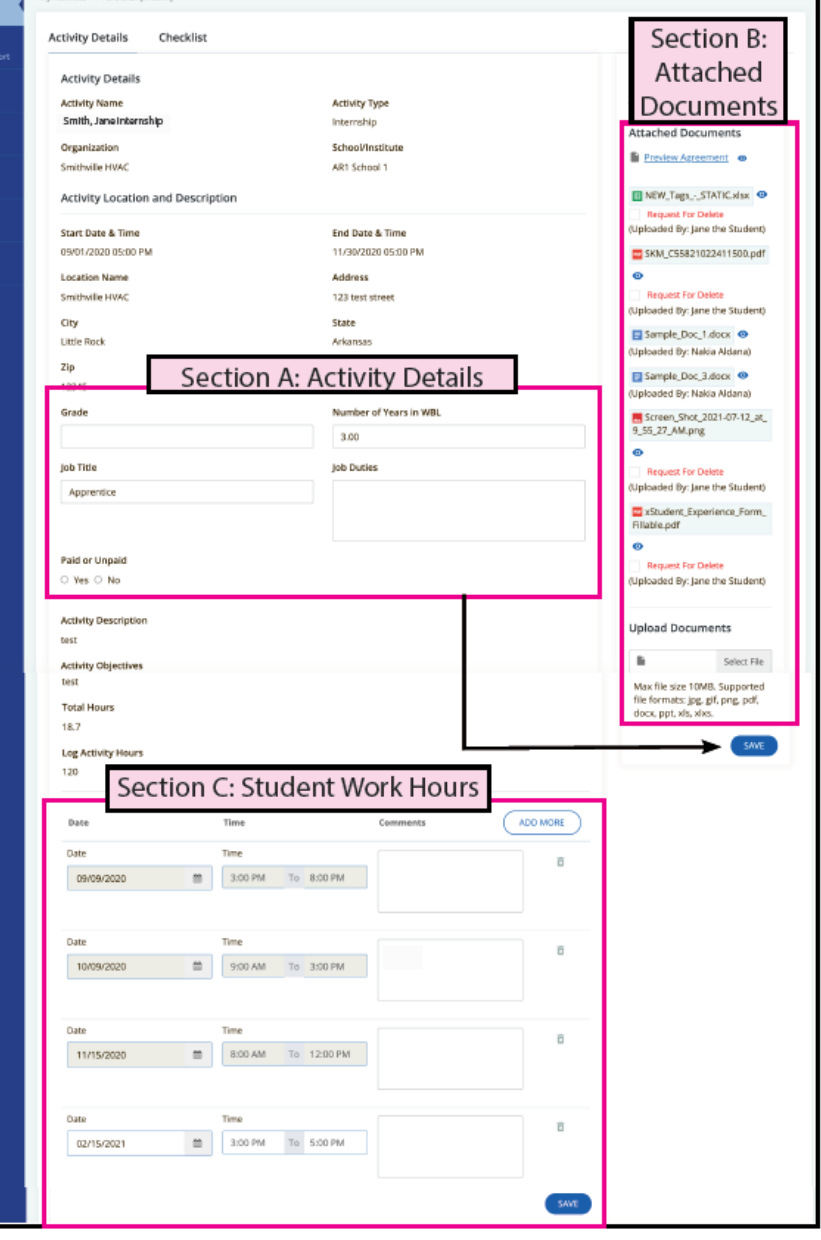

STUDENTS WILL ENTER HOURS DAILY (SHOWN ABOVE) OR BY A DATE RANGER(SHOWN BELOW)

#### **Section C: Student Work Hours**

- Students will log work hours daily ("Hourly Time Log" shown in the main image) or by a date range ("Multi-Date Time Log" - shown in the below image).

- Students must click the **"Add More"** button to add more hours.

- Students may leave comments about each entry.

- Students can attach their paystub or hour verification directly to their entry using the document section.

- The **"Save"** button at the bottom of this section must be used in order to save new entered hours.

-Hours that have been verified cannot be change by the student and will be greyed out.

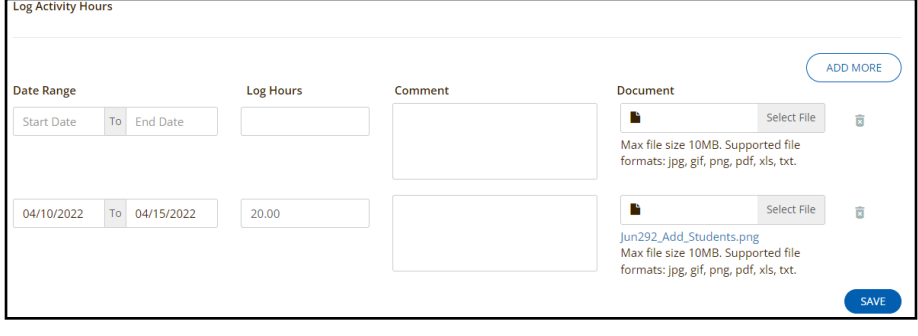